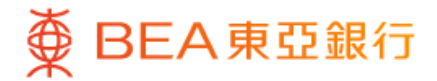

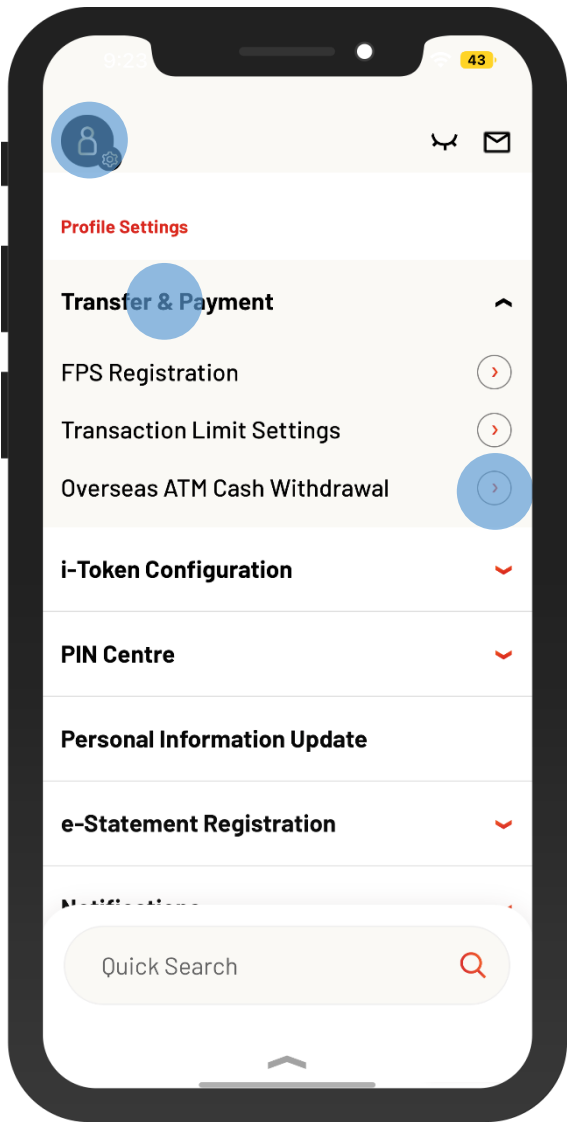

1 • Log in BEA Mobile with i-Token

• Go to "Setting" > "Transfer & Payment" > "Overseas ATM Withdrawal"

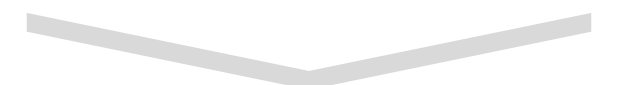

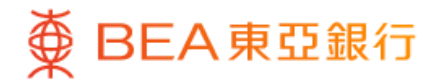

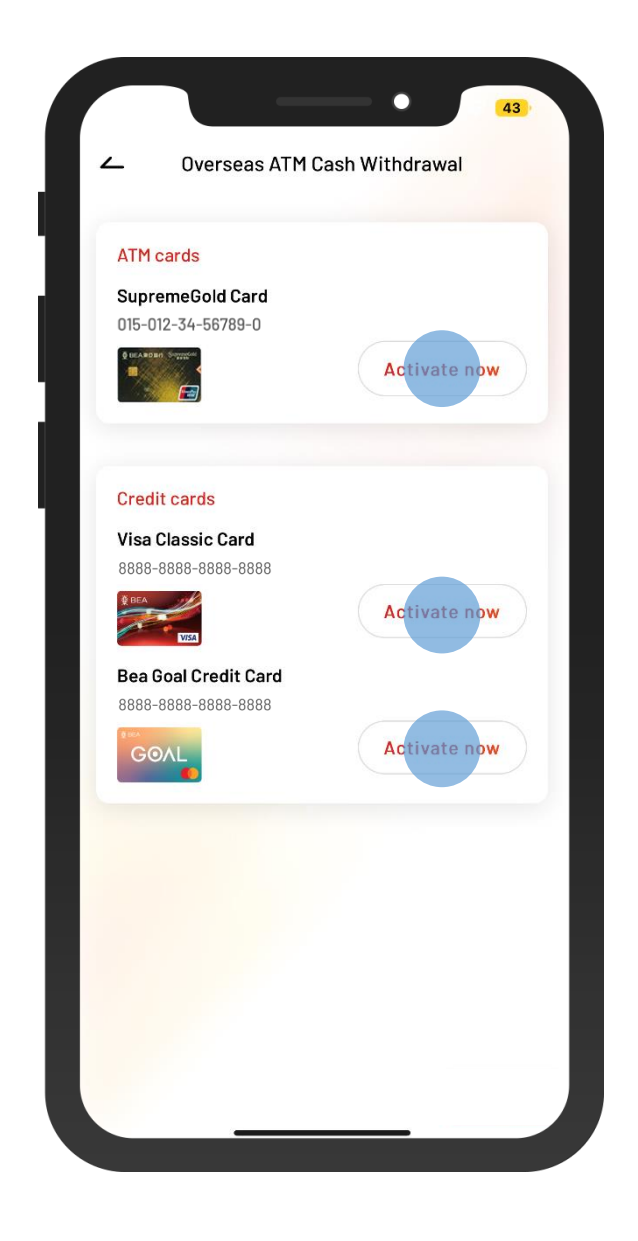

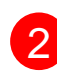

2 • Select your ATM card or credit card

• Select "Activate now"

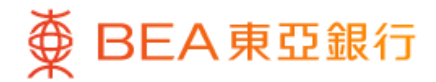

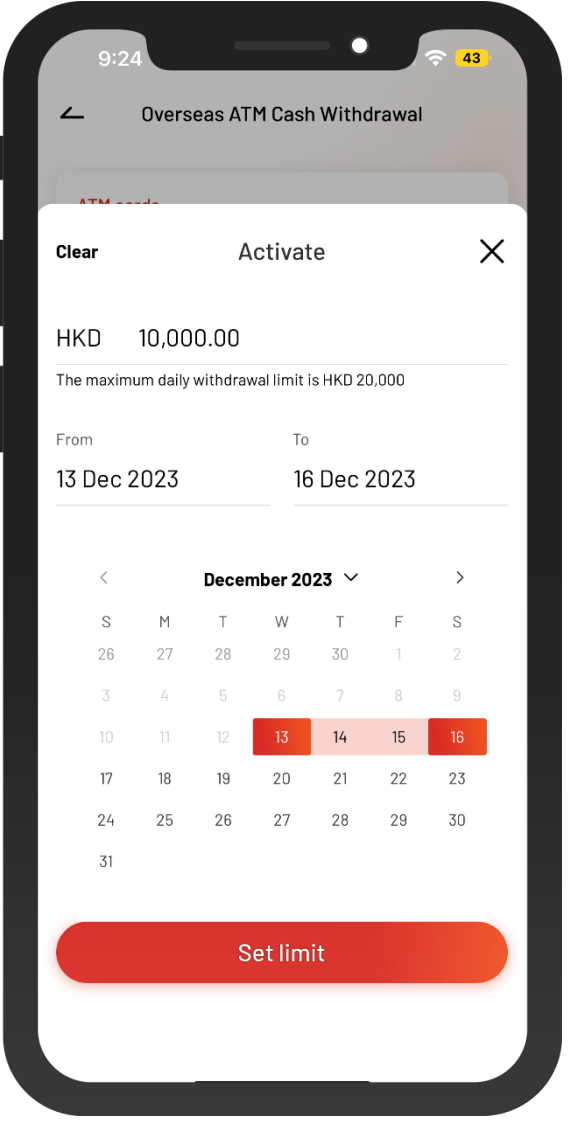

**3** • Enter the daily withdrawal limit and select the period of activation

 $\overline{\phantom{a}}$ 

• Select "Set limit"

**The Second Service** 

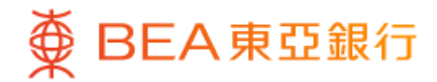

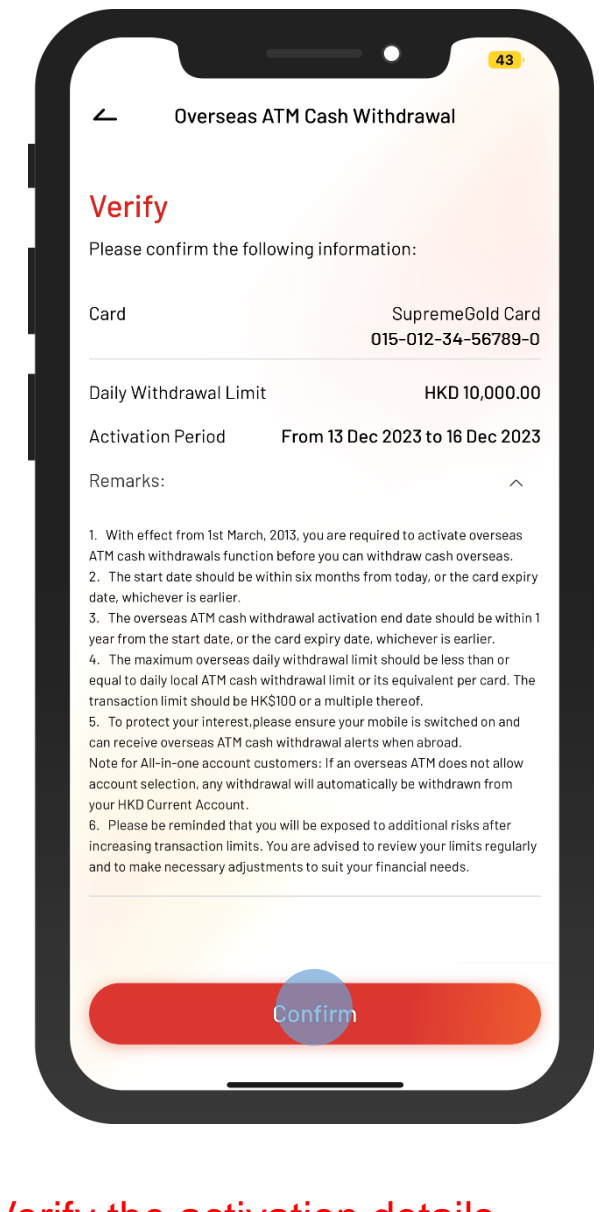

4 • Verify the activation details • Select "Confirm"

> $\overline{\phantom{a}}$

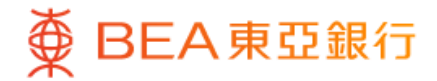

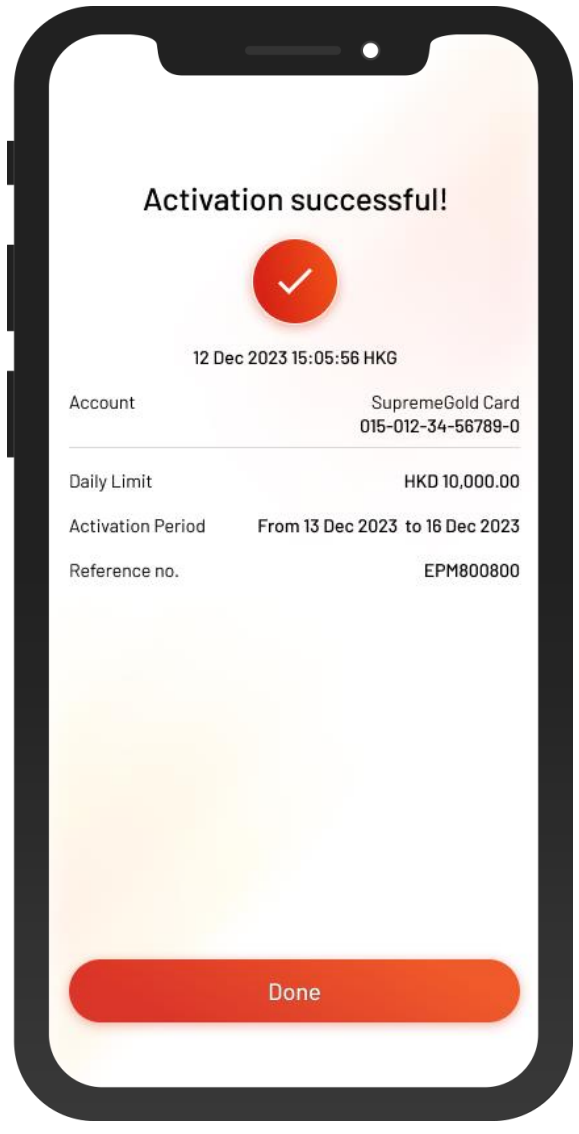

5 • The activation of Overseas ATM Cash Withdrawal is successful.